## **How to Login to Workday**

1. Start the process from the Workday Login screen. Here current employees will click on the Single Sign-On (SSO) button.

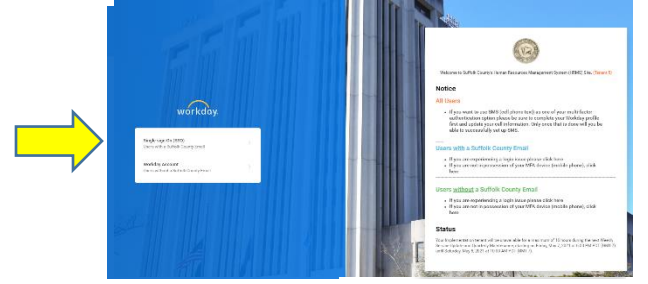

- 2. The County's log-in screen will appear with your credentials already filled in. Click the **Sign In** button.
	- **Note:** If you have not set up Multi-Factor Authentication (MFA) at this point you will be presented with the Setup Multifactor Authentication screen.

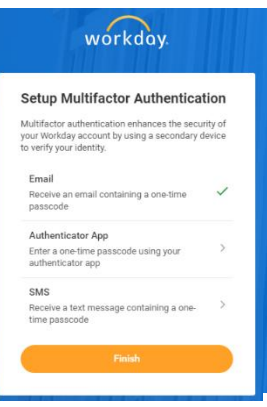

• One by one, click on each option and follow the instructions provided.

**Note<sup>1</sup> :** For each option, you will be asked to enter a unique 6-digit code that will be provided to you to complete that option's setup.

**Note<sup>2</sup> :** A checkmark will display to the right of each option that has been successfully set up.

**Important:** Do NOT click the **Finish** button until you have set up **ALL** the MFA options you intend to use.

**Note<sup>3</sup> :** Once you do click the **Finish** button you will be logged into Workday and taken to the Homepage.

3. For all subsequent Workday Logins, you will be presented with the MFA available options screen.

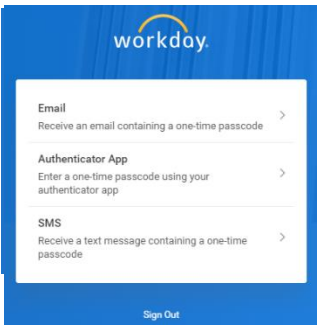

- 4. Select the option of your choice and enter the unique six-digit code it returns to you.
- 5. Workday will then display the Home Page, which is your jumping-off point for all Workday functions.